A technical publication download option is available on the AGCO Tech Pubs site. This information is provided as a guide to assist users with the process of downloading a technical publication.

Important points to consider when selecting a technical publication as a digital file download:

- **Digital publications are intended for on-screen viewing. Print capability is very limited.**
- **Printing of a digital downloaded publication is limited to a maximum of five pages at a time.**
- **Downloaded publication files are locked, the files cannot be copied and cannot be shared.**
- **Download purchases must be downloaded, opened, and viewed using the same device.**
- **The Flux Player viewer (provided) must be used to access, download and view the publication.**
- **Each download purchase can be downloaded and viewed on up to three separate devices.**

Downloaded publications and the associated Flux Player app will accommodate numerous devices and operating systems, including most tablets and smart phones. Approved operating systems and how the Flux Player app is accessed, are provided below. This information is also provided when the download order is placed:

- **PC (Windows)** Intel/AMD based Windows 7 or newer. A link to access the viewer will be provided.
- **Mac (OS X)** Intel based OS X 10.7 or newer. A link to access the viewer will be provided.
- **Android** tablets and phones Viewer is available from Google Play.
- **iOS** iPhone, iPad, iPod Touch iOS 9 or newer. Viewer is available in the Apple App Store.
- **Kindle Fire** (Amazon) Tablet Viewer is available from the Amazon App Store.
- **Chrome OS** Viewer is available from Google Play.

Download items can be combined with standard items and custom media selections in the shopping cart. The price shown for download item includes the download fee.

- The shipping/handling fee associated with standard item and custom media orders, does not apply to orders having only downloads.
- Mixed orders containing standard and/or custom media items in addition to download items are subject to the shipping/handling fee associated with the standard items and/or custom media items on the order.

Dealer service libraries, instruction sheets, wall charts and publications comprised of multiple components and/or those containing storage binders are not available digitally and cannot be selected for download. Excluded items will be "blocked out" on the site indicated as "Not available as a download or on custom media."

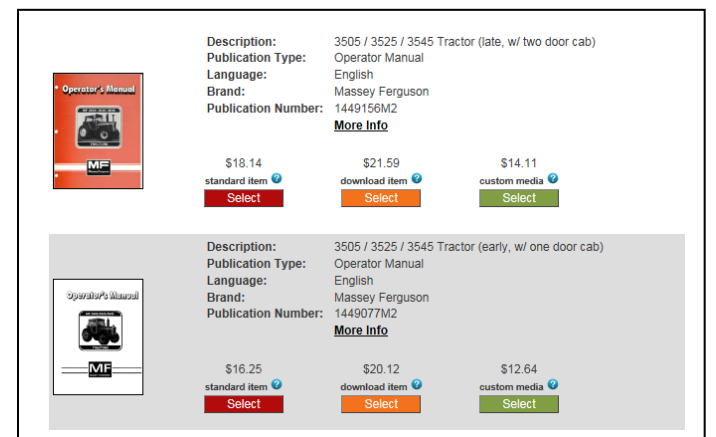

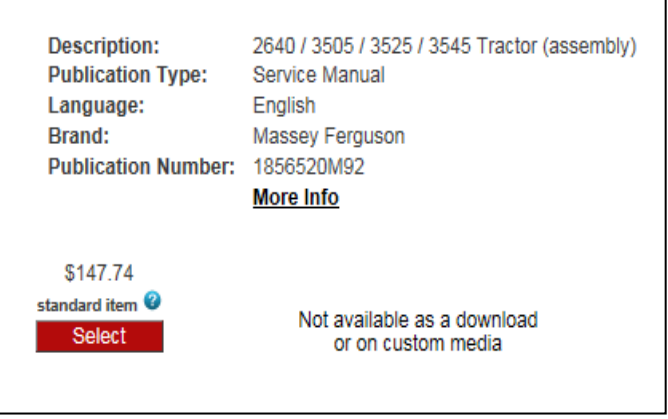

A condition may exist with a new publication or a publication that has not been requested digitally, where the publication is indicated as being available as a download item but the file has not been staged to the "Cloud". When this occurs, the item cannot be added to the shopping cart as a download item. A message indicating this condition will be displayed.

When this occurs, the user will have the opportunity to "Click Here" and then enter an email address and be notified when the publication has been staged to the "Cloud". When staged, the item can then be ordered as a download item.

Search and select the publications as desired and add them to the shopping cart. Use the orange Select button to select items for download. When complete, proceed to checkout.

In Verify Cart during checkout, items selected for download will be shown as \*\*Download Item\*\* beneath the publication number. Download items will have the quantity (QTY) of "1" and the quantity cannot be changed. Items can be deleted from the cart if they are no longer desired.

Continue through the checkout process. With download items, a Flux Player account will be required. When a download item is in the cart, this information is required to proceed.

If you already have an account, provide your Flux Player username (email) and password and then press Submit.

If you require an account, select "New user? Signup here" and you'll be directed to new account setup screen (detail shown next page).

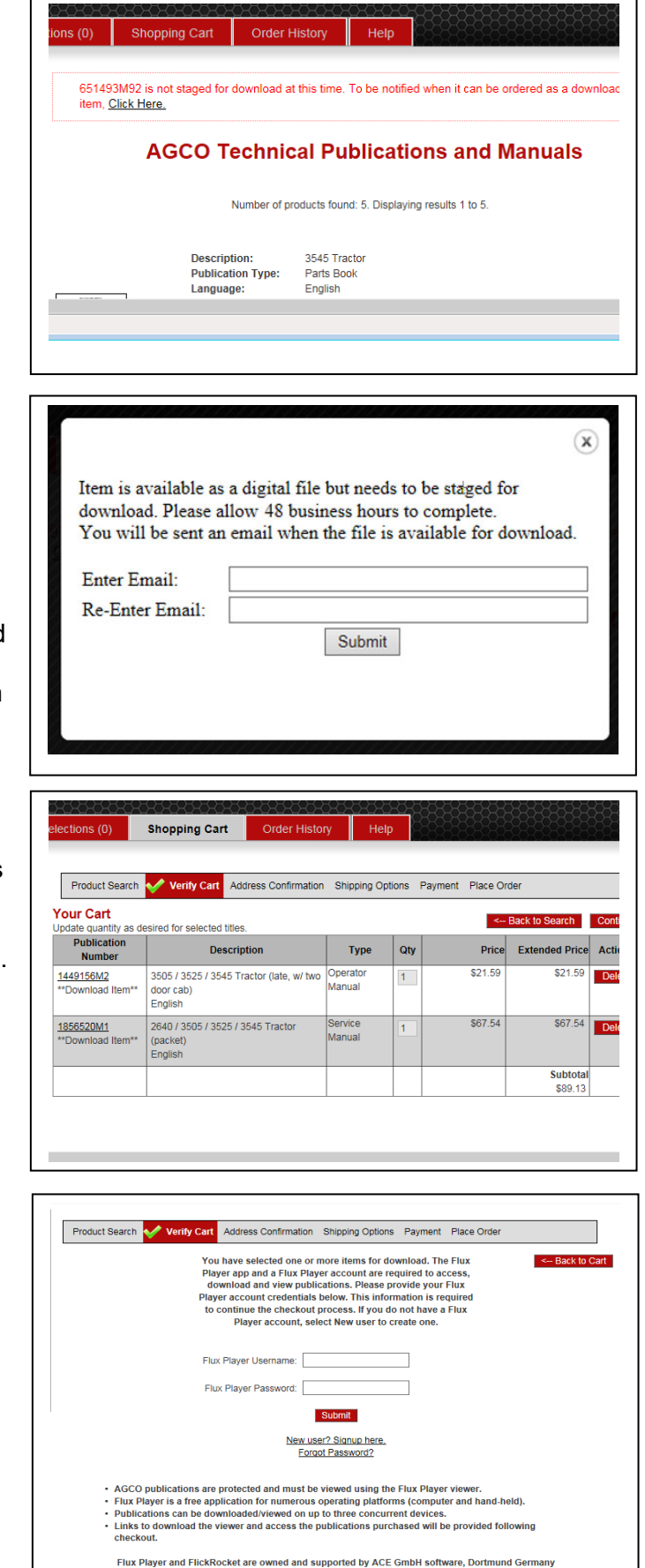

If you do not have a Flux Player account, one will need to be created. Provide your credentials in the New user signup screen. The username needs to be in (your) email format and the password to your choosing. When complete select "Signup".

When you submit (signup) with your Flux Player credentials and successfully place your order, these credentials as well as information regarding your download purchase will be passed from the AGCO Tech Pubs site to the Flux Player site.

Proceed through the checkout process adding your billing address and payment information. Review the information and then place your order.

The order confirmation screen received will contain information regarding various operating systems and necessary links or information instructing the user how to locate the Flux Player application.

Locate and install the Flux Player for the device and operating system being used.

Open the Flux Player viewer.

Product Search Verify Cart Address Confirmation Shipping Options Payment Place Order To create a Flux Player account to access, download and view <- Back to Cart publications purchased, please provide and submit the information below. Username needs to be in an email format. Flux Player Username: Confirm Username Flux Player Password Confirm Password Signup Returning user? Login here. AGCO publications are protected and must be viewed using the Flux Player viewe A CO-C point can be proveded and must be verwed using platforms (computer and hand-held).<br>• Flux Player is a free application for numerous operating platforms (computer and hand-held).<br>• Luks to download the viewer and acc checkout. Order Receipt # 1821194 Home Print Re Thank you, your order has been placed Download Flux Player You can consume your content on multiple platforms 4 hy<br>Mu  $\circ$ u Mac OSX Windows

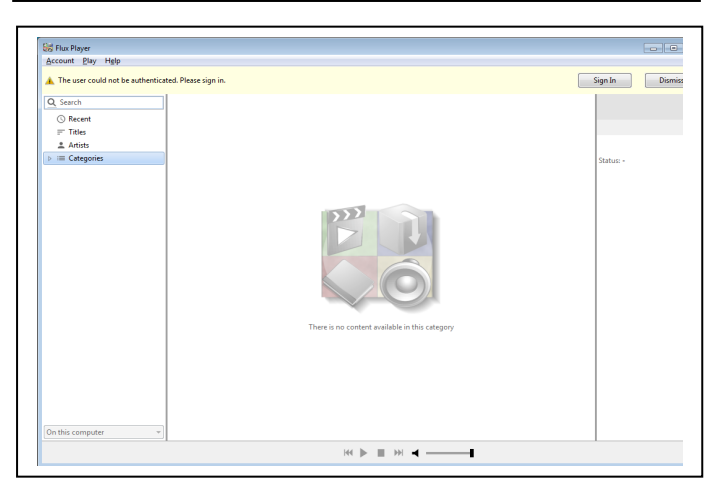

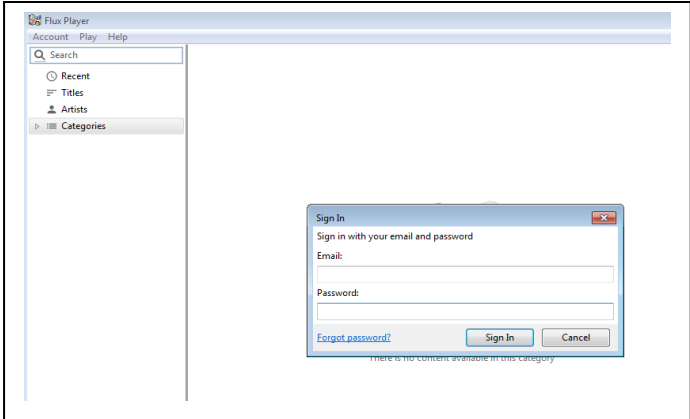

Sign in using the Flux Player ID (email) and password provided during checkout. For subsequent sign-on, re-entering the user credentials is usually not required.

With the information provided during Tech Pub checkout, an account with Flux Player will have already been created. When the user installs, launches, and signs in to Flux Player using those credentials, the publications purchased as a download will appear.

The publication can then be selected and downloaded to the user's local device. It is not possible to open and view a publication on-line. The publication must be downloaded and viewed using Flux Player.

Once downloaded, an Internet connection is no longer required. The document and viewer are fully functional and portable.

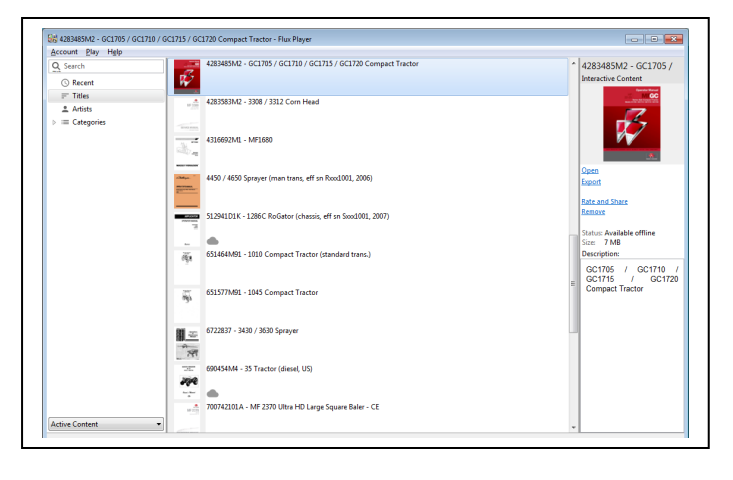

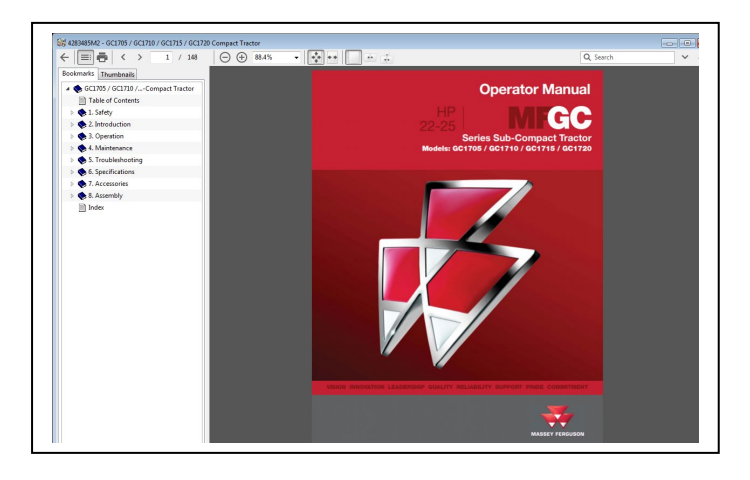

As previously stated, printing of the document is restricted to five pages at a time. When print is selected, the user will receive a message "You may only print 5 pages at a time". After proceeding to the print dialog box, the user must specify a range of pages in the Page Range box. If the pages are not selected, the user will get an error.

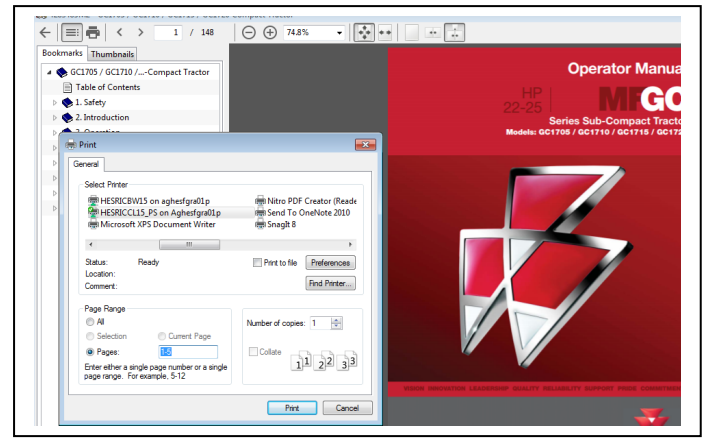

**Note: Some of screens shown in this instruction may be taken from test or development screens. In actual practice, the screens may vary slightly from those shown.** 

For additional information or assistance, please contact: **AGCO Tech Pubs Customer Service** e-mail **[custserv@AGCOPubs.com](mailto:custserv@AGCOPubs.com)** phone 877.355.8076